# 项目 1 Windows Server 2008 的安装

### 【项目情景】

岭南信息技术有限公司是一家专业提供信息化建设的网络技术服务公司,于 2008 年为 岭南中心医院建设了内部局域网络,架设了一台医院信息管理系统服务器并为客户进行维 护,该服务器使用的是 Windows Server 2003 操作系统。

在某天晚上的一次雷击事故中,由于 UPS 出现故障,导致服务器系统崩溃,操作系统 无法启动,作为技术人员,上门检查后发现硬盘出现磁道损坏,需更换新的硬盘,同时,医 院的机房管理人员抱怨 Windows Server 2003 存在一些功能缺陷,难以满足当前工作需要, 建议在更换硬盘的同时升级服务器的操作系统。那么,应该如何进行处理呢?

#### 【项目分析】

(1)可以将操作系统更换为 Windows Server 2008,利用 Windows Server 2008 的新功能 来弥补之前 Windows Server 2003 系统的功能缺陷。

(2) 在进行 Windows Server 2008 系统安装之前, 应该规划系统的安装方式, 由于硬盘 已经被损坏,需要更换新的硬盘,因此,采用全新安装 Windows Server 2008 的方式。

# 【项目目标】

(1)理解 Windows Server 2008 各个版本的特点及相关特性。

(2)熟悉 Windows Server 2008 安装的条件及注意事项。

(3)掌握 Windows Server 2008 的安装过程以及系统的启动和登录。

(4)掌握 Windows Server 2008 的基本工作环境配置方法。

# 【项目任务】

任务 1 Windows Server 2008 的安装

任务 2 Windows Server 2008 的工作环境配置

# 1.1 任务 1 Windows Server 2008 的安装

# 1.1.1 任务知识准备

#### 1.Windows Server 2008 概述

Windows Server 2008 是微软公司于 2008 年 3 月发布的基于 Windows NT 技术开发的新一 代网络操作系统。对于企业应用,服务器操作系统的选择对构建网络是非常重要的。面对复杂 的网络管理任务,选择稳定易用的操作系统无疑是至关重要的。Windows Server 2008 作为微软 新一代的网络操作系统,继承了 Windows Server 2003 的稳定性和 Windows XP 的易用性,并 且提供了更好的硬件支持和更强大的功能。Windows Server 2008 为企业提供更加高效的网络传 输和更加可靠的安全管理,从而减轻管理员部署的负担,提高工作效率,降低成本。

### 1)Windows Server 2008 的服务器角色

Windows Server 2008 作为一种网络操作系统,能提供各种网络服务,其中的一些服务

·1·

器角色包括:

- (1)文件和打印服务器。
- (2)Web 服务器和 Web 应用程序服务器。
- (3)邮件服务器。
- (4)终端服务器。
- (5)远程访问/虚拟专用网络(VPN)服务器。
- (6)目录服务器。
- (7)域名系统(DNS)。
- (8)动态主机配置协议(DHCP)服务器。
- (9)证书服务。
- (10)流媒体服务器。
- 2)Windows Server 2008 的新特性

Windows Server 2008 操作系统中增加了许多新功能,比 Windows Server 2003 更易用、 更稳定、更安全、更强大。Windows Server 2008 中增加的新功能主要有以下 11 个方面。

(1)服务器核心(Server Core)。

Windows Server 2008 提供了 Server Core 功能, 这是一个不包含服务器图形用户界面的 操作系统,和 UNIX/Linux 操作系统一样,只安装必要的服务和应用程序,只提供基本的服 务器功能。由于服务器上安装和运行的程序和组件较少,暴露在网络上的攻击面也较小,因 此, Windows Server 2008 较其他操作系统安全性更高, 通常只需要较少的维护和更新。

(2) Windows PowerShell。

UNIX/Linux 具有优秀的命令行管理工具,管理员不需进入图形界面就可以管理好服务 器系统。然而,Windows Server 2003 之前的版本不具备此功能,让很多喜欢 Windows 服务器 系统的管理员多少感觉有些遗憾。但在 Windows Server 2008 中, 增加了 PowerShell, 这是一 种新的命令行 Shell,包含 130 多种工具和一种集成的脚本语言,使管理员能够更轻松地控 制、更安全地自动执行日常系统管理任务,在跨多个服务器的情况下尤其有用。Windows PowerShell 不用迁移现有的脚本,就可以自动化执行系统管理任务,如 Active Directory、 IIS7、DNS、终端服务器等,这提高了组织解决其环境特有的系统管理问题的能力。

Windows PowerShell 不需要编程背景,使用现有的 IT 基础结构、现有的脚本和现有的 命令行工具即可,因此,其非常易于学习和使用。

 $(3)$  IIS  $7.0<sub>°</sub>$ 

Windows Server 2008 操作系统绑定了 IIS 7.0, 相对于 IIS 6.0 而言, 是最具飞跃性的升 级产品,通过委派管理、增强的安全性和缩小的攻击面、Web 服务的集成应用程序以及改 进的管理工具等关键功能,提高了安全性和管理性。例如,Web 站点的管理权限更加细 化,可以将各种操作权限委派给指定的管理员,极大地优化了网络管理。

(4)虚拟化(WSv)。

通过 Windows Server 2008 内置的服务器虚拟技术,可以在单个服务器上虚拟 Windows、Linux、UNIX 等多个操作系统,并与现有的环境互操作,利用更加简单、灵活的 授权策略,可以更容易地利用虚拟化的各种优势。同时,也可以节省成本、提高硬件使用 率、优化基础结构并提高服务器的可用性。

(5)网络访问保护(NAP)。

网络访问保护(NAP)可以允许网络管理员自定义网络需求,并限制不符合这些要求 的计算机访问网络。NAP 强制执行管理员定义的正常运行策略,这些策略包括连接网络的 计算机软件要求、安全更新要求和所需的配置设置等内容。

NAP 强制实现方法支持 4 种网络访问技术, 与 NAP 结合使用来强制实现正常运行策 略, 包括 Internet 协议安全(IPSec)强制、802.1X 强制、用于路由和远程访问的虚拟专用 网(VPN)强制以及动态主机配置协议(DHCP)强制。

(6)只读域控制器(RODC)。

Windows Server 2008 提供了一种新类型的域控制器,可以在域控制器安全性无法保证 的位置轻松部署域控制器,降低了在无法保证物理安全的远程位置(如分支机构)中部署域 控制器的风险。RODC 维护 Active Directory 目录服务数据库的只读副本,通过将该数据库 副本放置在更接近分支机构的地方,使用户可以更快地登录,即使身处没有足够物理安全性 的地方来部署传统域控制器的环境,也能有效地访问网络上的身份验证资源。

(7) Windows 防火墙高级安全功能。

Windows 防火墙可以根据其配置和当前运行的应用程序来允许或阻止网络通信,从而 保护网络免遭恶意用户和程序的入侵,并且防火墙的这种功能是双向的,即可以同时对传入 和传出的通信进行拦截。在 Windows Server 2008 中已经配置了系统防火墙专用的 MMC 控 制台单元,可以通过远程桌面或终端服务来实现远程管理和控制。

(8)服务器管理器。

服务器管理器是 Windows Server 2008 的一个新增功能,将 Windows Server 2003 的许多 功能替换合并在一起,如"管理您的服务器"、"配置您的服务器"、"添加或删除 Windows 组件"和"计算机管理"等,使得管理更加方便。

(9)增强的终端服务。

Windows Server 2008 的终端服务包含新增的核心功能,改善了最终用户连接到 Windows Server 2008 终端服务器时的体验。Terminal Services RemoteApp 将终端服务器上运 行的应用程序与用户桌面完全集成,允许远程用户访问在本地计算机硬盘上运行的应用程 序。和终端服务安全网关一起应用,使用户通过 HTTPS 访问远程桌面和远程应用程序,而 不受防火墙的控制。

(10)下一代加密技术(CNG)。

CNG(Cryptography Next Generation,下一代加密技术)提供了灵活的加密开发平台, 允许 IT 专业人员在与加密相关的应用程序(如 Active Directory 证书服务、安全套接字层 SSL 和 Internet 协议安全 IPSec)中创建、更新和使用自定义的加密算法。

(11)BitLocker 驱动器加密。

BitLocker 驱动器加密是 Windows Server 2008 中一个重要的新功能,可以保护服务器、 工作站和移动计算机。BitLocker 可以对磁盘驱动器的内容加密,防止未经授权的用户绕过 文件系统和系统保护,或者对存储在受保护驱动器上的文件进行脱机查看。

3)Windows Server 2008 的版本

Windows Server 2008 主要有以下 6 个不同的版本。

(1)Windows Server 2008 标准版。

Windows Server 2008 标准版是一个可靠的网络操作系统,适用于小型商业环境的网 络操作系统,是部门和小型组织针对文件、打印和共同操作需求的理想解决方案。

Windows Server 2008 标准版内建了强化 Web 和虚拟化功能,支持功能强大的工具,支持 文件和打印机共享、提供安全的 Internet 连接以及允许集中化的桌面应用程序部署。

(2)Windows Server 2008 企业版。

Windows Server 2008 企业版是为满足各种规模的企业的一般用途而设计的,它包含企 业基础架构、实务应用程序和电子商务事务的功能,是各种应用程序、Web 服务和基础结 构的理想平台,它提供高度可靠性、高性能和出色的商业价值。Windows Server 2008 企业 版能为高度动态、可扩充的 IT 基础架构提供良好的基础。

Windows Server 2008 企业版在功能类型上与标准版基本相同,只是提供了对更高硬件 系统的支持,同时提供了更加优良的可伸缩性和可用性,并且在原基础上添加了企业技术, 如 Failover Clustering 与活动目录联合服务等。

(3)Windows Server 2008 数据中心版。

Windows Server 2008 数据中心版为数据库、企业资源规划软件、高容量实时事务处理 和服务器强化操作创建任务性解决方案提供了一个扎实的基础,是为运行企业和任务所依赖 的应用程序而设计的,这些应用程序需要最高的可伸缩性和可用性。

Windows Server 2008 数据中心版是具备集群和动态硬件分割功能、可以改善可用性、 支持虚拟化授权权限整合而成的应用程序,从而减少基础架构成本。Windows Server 2008 数据中心版还可以提供无限量的虚拟镜像应用。

(4)Windows Web Server 2008。

Windows Web Server 2008 版操作系统是 Windows Server 2008 系列中的单一用途版,可 用于创建和管理 Web 应用程序、网页和 XML Web Services。

Windows Server 2008 Web 版的主要目的是作为 IIS 7.0 Web 服务器使用。它提供了一个 快速开发和部署 XML Web 服务和应用程序的平台,这些服务和应用程序使用 ASP.NET 技 术,该技术是.NET 框架的关键部分,便于部署和管理。

(5)Windows Server 2008 安腾版。

Windows Server 2008 安腾版专为 Intel Itanium 64 位处理器而设计,对大型数据库、各 种企业和自定义应用程序进行优化,可提供高可用性和扩充性,能符合高要求且具关键性的 解决方案之需求。

(6)Windows HPC Server 2008。

Windows HPC Server 2008 具备高效能运算(HPC)特性、提供企业级的工具、建立高 生产力的 HPC 环境。由于它建立于 Windows Server 2008 及 64 位技术上, 因此, 可以有效 地扩充至数以千计的处理核心,并可提供管理控制台,协助管理员主动监督和维护系统健康 状况及稳定性。它所具备的互操作性和弹性,支持 Windows 和 UNIX/Linux 的 HPC 平台间 进行整合,也可支持批次作业以及服务导向架构(SOA)工作负载。而增强的生产力以及可 扩充的效能等特色,使 Windows HPC Server 2008 成为同级中最佳的 Windows 环境。

在以上 6 个版本中,使用较多的是标准版和企业版。由于 Windows Server 2008 标准版 对硬件要求相对较低,本书将以 Windows Server 2008 中文标准版为蓝本,介绍各种系统管 理和网络管理功能。

#### 2.Windows Server 2008 安装前准备

在安装 Windows Server 2008 之前,应收集所有必要的信息,好的准备工作有助于安装 过程的顺利进行。

·4·

(1)系统需求。安装 Windows Server 2008 的计算机必须符合一定的硬件要求,如最 低配置 CPU 为 Pentium 32 位系统 1GHz, 内存 512MB, 硬盘空间 10GB。但为了使 Windows Server 2008 能达到合理的性能要求,建议使用如下配置要求以上的计算机。

CPU: Pentium 32 位系统 2GHz。

内存:2GB。

硬盘:40GB 剩余磁盘空间。

此外,若要从光盘安装系统,还需要准备一台 CD-ROM 或 DVD 光驱。同时检查硬件 配置是否满足系统要求,是否在 Windows Server 2008 的硬件兼容列表(HCL)中。

(2)选择磁盘分区。在安装 Windows Server 2008 之前,还应决定系统安装的磁盘分 区。如果磁盘没有分区,则可以创建一个新的分区,然后将 Windows Server 2008 安装在此 磁盘分区中;如果磁盘已经分区,则可以选择某个有足够空间的分区来安装 Windows Server 2008;如果欲安装的分区已经存在其他的操作系统,则可以选择将其覆盖或升级安装 Windows Server 2008。

(3)选择文件系统。任何一个新的磁盘分区都必须在被格式化为合适的文件系统后, 才可以在其中安装 Windows Server 2008 和存储数据。在新建用来安装 Windows Server 2008 的磁盘分区后,安装程序就会要求用户选择文件系统,以便格式化该磁盘分区。Windows Server 2008 支持 FAT32 和 NTFS 文件系统,其中 NTFS 文件系统具有较好的性能、系统恢 复功能和安全性。建议采用 NTFS 文件系统安装 Windows Server 2008。

(4)备份数据。在安装 Windows Server 2008 之前,首先应该备份要保留的文件。特别 是升级安装,为了防止升级的不成功而导致数据丢失,备份尤为重要。

(5)断开 UPS 服务。如果计算机连接有 UPS 设备,那么在运行安装程序之前,应该断 开与 UPS 相连的串行电缆。因为 Windows Server 2008 的 Setup 程序将自动检测连接到串行 端口的设备,不断开串行电缆会导致检测过程中的问题。

(6)检查引导扇区的病毒。引导扇区的病毒会导致 Windows Server 2008 安装的失败。 为了证实引导扇区没有感染病毒,可运行相应的防病毒软件对引导扇区进行病毒检查。

(7)断开网络。如果计算机接入了 Internet,建议在安装 Windows Server 2008 之前断开 网络,这样可以确保在安装防病毒软件之前不会受到"冲击波"、"振荡波"及"ARP 蠕 虫"等蠕虫的感染。

## 3.Windows Server 2008 安装方式

在 X86 的 32 位平台计算机上安装 Windows Server 2008 时,主要有以下四种安装方法。

(1)全新安装。

目前,大部分的计算机都支持从光盘启动,通过设置 BIOS 支持从 CD-ROM 或 DVD-ROM 启动, 便可直接用 Windows Server 2008 安装光盘启动计算机, 安装程序将自动运行。

(2)升级安装。

如果计算机原来安装的是 Windows 2000 Server 或 Windows Server 2003 等操作系统, 则可以直接升级成 Windows Server 2008, 此时不用卸载原来的 Windows 系统, 只要在原来 的系统基础上进行升级安装即可,而且升级后还可以保留原来的配置。升级安装一般用于企 业对现有生产系统的升级,通过升级可以大大减少对原系统的重新配置时间。

(3)通过 Windows 部署服务远程安装。

和 Windows Server 2003 一样,Windows Server 2008 也支持通过网络从 Windows 部署服

务器远程安装,并且可以通过应答文件实现自动安装。当然,服务器网卡必须支持 PXE (预引导执行环境)功能,可以从远程引导。

(4)安装 Server Core。

除 Windows Server 2008 安腾版以外,其他版本的 Windows Server 2008 都支持 Server Core 的安装。Windows Server Core 是微软公司在 Windows Server 2008 中推出的革命性功能部 件,是不具备图形界面、纯命令行的服务器操作系统,只安装了系统核心基础服务,减少 了被攻击的可能性。因此,系统更加安全、稳定和可靠。

# 1.1.2 任务实施

本任务将介绍从光盘引导全新安装 Windows Server 2008 标准版的具体步骤。

(1) 在 BIOS 中将计算机设为从光盘引导, 将 Windows Server 2008 光盘放入光驱, 然 后重新启动计算机,此时将从光盘启动安装程序。一旦加载了部分驱动程序,并初始化了 Windows Server 2008 执行环境, 就会出现如图 1.1 所示的"安装 Windows Server 2008"界 面。更改或选择默认的"要安装的语言"、"时间和货币格式"及"键盘和输入方法"后,直 接单击"下一步"按钮开始安装全新的 Windows Server 2008。

(2)在弹出的窗口中单击"现在安装"按钮进行安装,如图 1.2 所示。系统随即显示 "选择要安装的操作系统"界面。在"操作系统"列表框中列出了可以安装的操作系统版 本。这里选择"Windows Server 2008 Standard(完全安装)"选项,安装 Windows Server 2008 标准版。

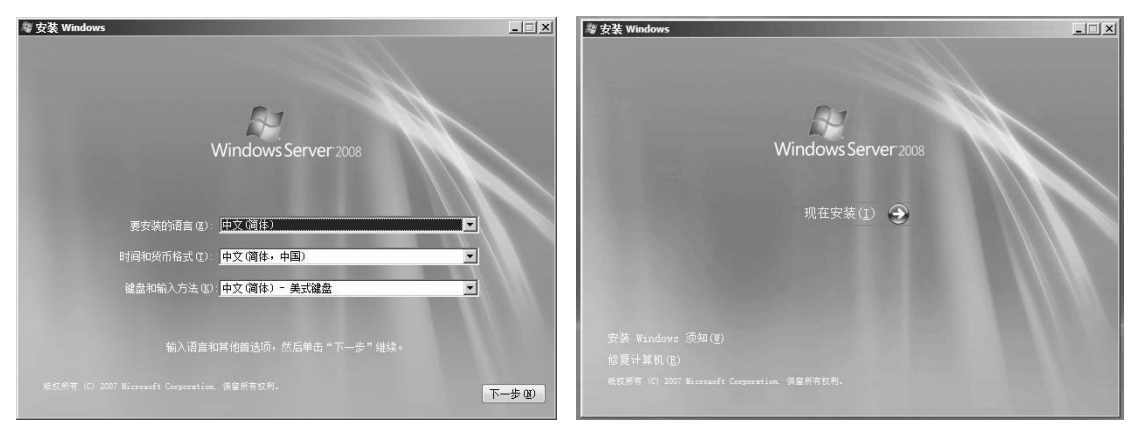

图 1.1 "安装 Windows Server 2008"界面 图 1.2 单击"现在安装"按钮

(3) 单击"下一步"按钮, 随后出现 Windows Server 2008 "授权协议"屏幕。其中显 示了"Microsoft 软件许可条款"的正文。阅读许可条款, 并且必须接受许可条款方可继续 安装。选中"我接受许可条款"复选框。

(4)单击"下一步"按钮,打开如图 1.3 所示的"您想进行何种类型的安装?"对话 框。其中,"升级"选项用于从 Windows Server 2003 升级到 Windows Server 2008, 如果当前 计算机没有安装操作系统,该选项不可用;而"自定义(高级)"选项则用于全新的安装。

(5)选择"自定义(高级)"选项,打开如图 1.4 所示的"您想将 Windows 安装在何 处?"对话框,现在,该硬盘尚未分区。如果服务器上安装有多块硬盘,则会依次显示为磁 盘 0、磁盘 1、磁盘 2 等。单击"驱动器选项(高级)"链接,可以对磁盘进行分区、格式化 及删除已有分区等操作。

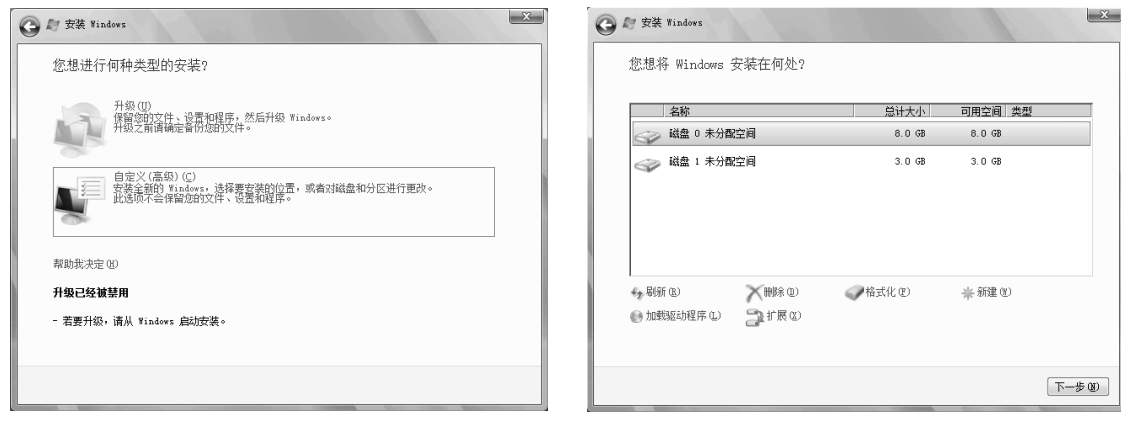

图 1.3 定义安装类型 图 1.4 "您想将 Windows 安装在何处?"对话框

(6)对磁盘进行分区。单击"新建"按钮,在"大小"文本框中输入第一个分区的大 小, 例如 8000MB, 如图 1.5 所示。单击"应用"按钮, 第一个分区创建完成。然后选择 "磁盘 0 未分配空间"选项,并单击"新建"按钮,将剩余空间再划分为其他分区。也可 以将已划分的分区再进行分区、格式化等操作。需要注意的是,按照此方法划分的分区, 全部默认为主分区。如果需要创建扩展分区,可在安装好 Windows Server 2008 后再划分 其他分区。

(7) 选择第一个分区来安装操作系统,单击"下一步"按钮,打开如图 1.6 所示的"正 在安装 Windows…"对话框,开始复制文件并安装 Windows 系统。

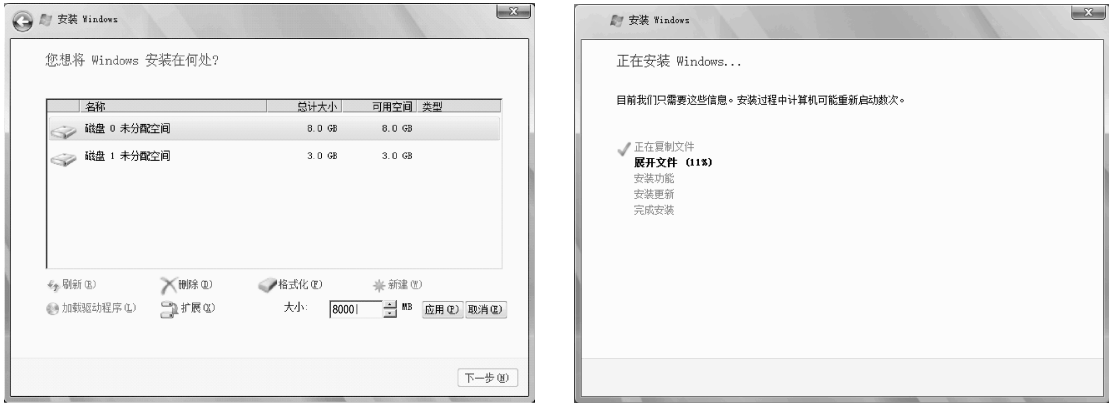

图 1.5 为硬盘分区 图 1.6 "正在安装 Windows..."对话框

(8)在安装过程中,系统会根据需要自动重启系统。完成安装后,系统要求用户在首 次登录之前必须更改密码,单击"确定"按钮,打开如图 1.7 所示的界面, 在"新密码"和 "确认密码"文本框中输入密码,然后按 Enter 键,密码更改成功。需要注意的是,在 Windows Server 2008 系统中, 必须设置强密码, 否则系统将提示"无法更改密码。为新密 码提供的值不符合字符域的长度、复杂性或历史要求"。复杂密码一般由大写字母、小写字 母、数字、特殊符号等构成, 如密码"abc123ABC"就符合要求。

(9)单击"确定"按钮,需要用刚设置的密码登录系统。在"密码"文本框中输入密 码, 按 Enter 键, 即可登录到 Windows Server 2008 系统桌面, 并默认启动"初始配置任 务"窗口,如图 1.8 所示。至此,Windows Server 2008 操作系统安装完成。

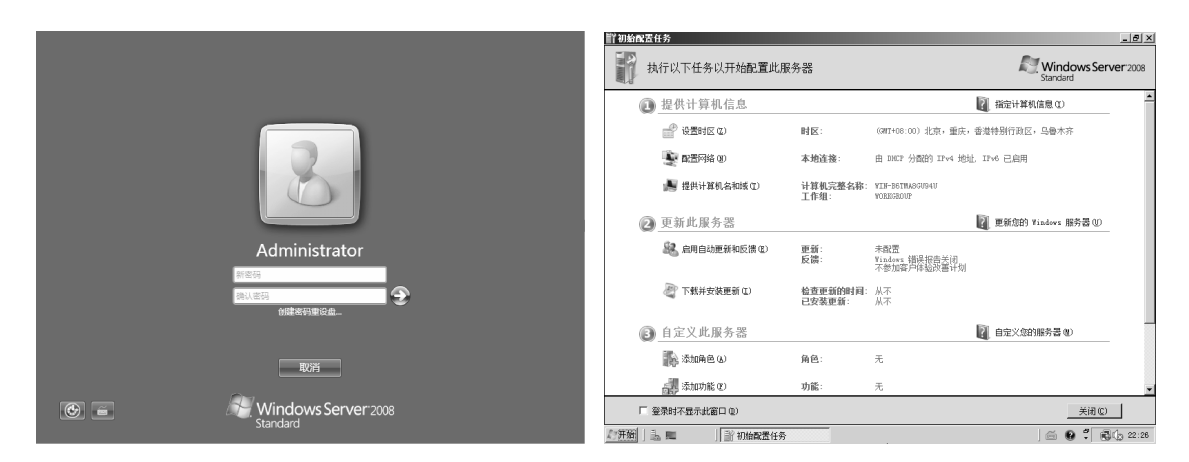

图 1.7 更改密码界面 图 1.8 "初始配置任务"窗口

# 1.2 任务 2 Windows Server 2008 的工作环境配置

## 1.2.1 任务知识准备

安装 Windows Server 2008 与 Windows Server 2003 最大的区别是,在安装过程中无须设 置计算机名、网络连接等信息,所需时间也大大缩短。不过,在安装完成后,就应该设置计 算机名、IP 地址、配置 Windows 防火墙和自动更新等。这些均可在"初始配置任务"窗口 或"服务器管理器"窗口中完成。

### 1.2.2 任务实施

#### 1.更改计算机名

Windows Server 2008 系统在安装过程中无须设置计算机名,而是使用由系统随机配置 的计算机名。但系统配置的计算机名不仅冗长,而且不便于标记。因此,为了更好地标识服 务器,建议将服务器计算机名改为具有一定意义的名称。操作方法如下。

(1) 执行"开始"→"管理工具"→"服务器管理器"菜单命令, 在打开的"服务器 管理器"窗口的"计算机信息"区域中,单击"更改系统属性"链接,打开如图 1.9 所示的 "系统属性"对话框。

(2)单击"更改"按钮,打开如图 1.10 所示的"计算机名/域更改"对话框,在"计算 机名"文本框中输入一个新的计算机名,这里输入"PUMA"。然后单击"确定"按钮,系 统提示"您必须重新启动计算机才能应用这些更改",单击"确定"按钮后,可以选择"立 即重新启动"或"稍后重新启动"计算机。

#### 2.更改 IP 地址

对于网络中的计算机,都需要一个 IP 地址以便与其他计算机进行通信。如果网络中安 装有 DHCP 服务器,使用默认的"自动获取 IP 地址"即可自行获得 IP 地址,否则,需要手 动指定 IP 地址。

(1) 右键单击桌面状态栏托盘区域中的网络连接图标,选择快捷键菜单中的"网络和 共享中心"命令,打开如图 1.11 所示的"网络和共享中心"窗口, 在这个窗口中显示了网 络的连接状态。

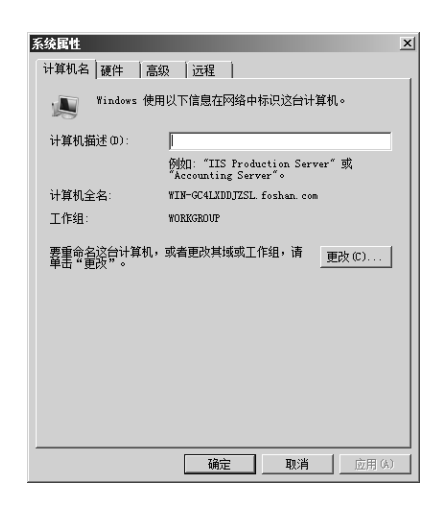

计算机名/域更改  $\vert x \vert$ 可以更改这台计算机的名称和成员身份。更改可能影响网<br>络资源的访问。详<u>细信息</u> 计算机名(C): PUMA 计算机全名: PUMA. foshan. com 其他(M).. 隶属于 透(1): © 工作组(W) WORKGROUP 确定 取消

图 1.9 "系统属性"对话框 图 1.10 "计算机名/域更改"对话框

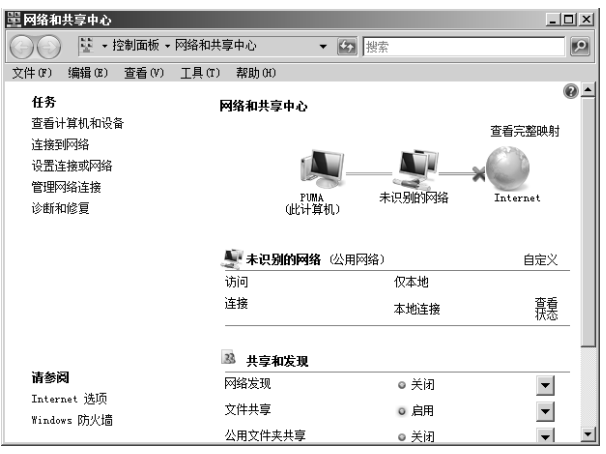

图 1.11 "网络和共享中心"窗口

(2) 在左侧"任务"列表中单击"管理网络连接"项,打开如图 1.12 所示的"网络连 接"窗口,在该窗口中双击"本地连接"图标,打开如图 1.13 所示的"本地连接 属性"对 话框。

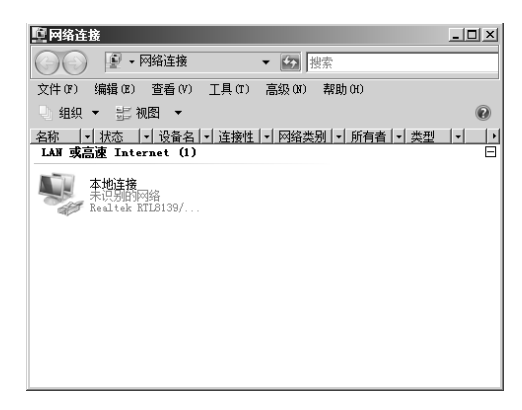

图 1.12 "网络连接"窗口

(3)在如图 1.13 所示的对话框中,可以配置 IPv4、IPv6 等协议。这里配置的是 IPv4 的

IP 地址等相关信息,因此选择"Internet 协议版本 4 (TCP/IPv4)"选项, 打开"Internet 协 议版本 4 (TCP/IPv4) 属性"对话框。如图 1.14 所示, 如果要手动指定 IP 地址, 可选择 "使用下面的 IP 地址"和"使用下面的 DNS 服务器地址"单选按钮,并输入 IP 地址、子网 掩码、默认网关、首选 DNS 服务器和备用 DNS 服务器等信息。输入完成后单击"确定"按 钮,IP 地址信息设置完成。

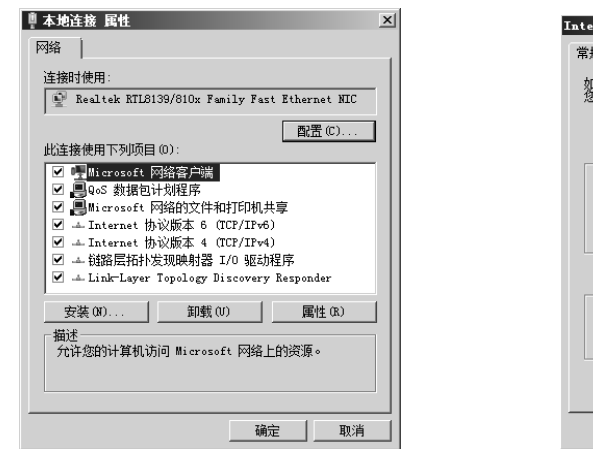

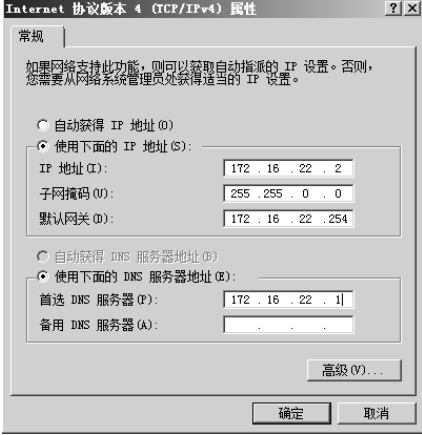

图 1.13 "本地连接 属性"对话框 图 1.14 "Internet 协议版本 4 (TCP/IPv4) 属性"对话框

# 3.配置 Windows 防火墙

Windows Server 2008 自带了 Windows 防火墙功能,可以有效地防止服务器上未经允许的 程序与网络进行通信,从而在一定程度上保护了服务器与网络的安全。如果要允许某个程序 与网络通信,可以将其添加到 Windows 防火墙的"例外"中。默认状态下, 安装完 Windows Server 2008 系统以后, Windows 防火墙处于开启状态。防火墙的基本配置方法如下。

(1)执行"开始"→"控制面板"→"Windows 防火墙"命令,打开如图 1.15 所示的 "Windows 防火墙"窗口。在该窗口中可以看出, Windows 防火墙已经启用。可以通过"更 改设置"来对防火墙进行配置和修改。

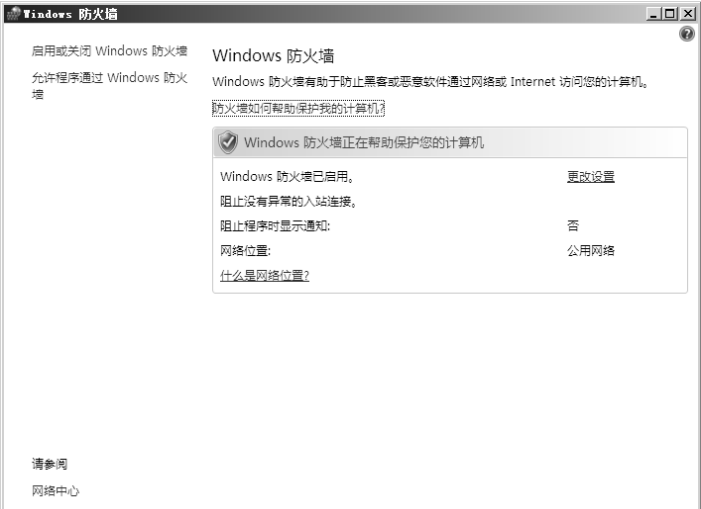

(2)在图 1.15 中单击"更改设置",或者单击"启用或关闭 Windows 防火墙"链接, 打开如图 1.16 所示的对话框,系统默认选择"启用"单选按钮开启防火墙,如果希望切断 所有的网络连接,可以选中"阻止所有传入连接"复选框。如果要关闭防火墙,则应选择 "关闭"单选按钮禁止防火墙。

(3) 单击如图 1.16 所示的"例外"选项卡, 出现如图 1.17 所示的"例外"设置界面。 列表框中选中的程序表示允许通过防火墙,如图 1.17 所示的"Active Directory 域服务"、 "DFS 复制"、"DFS 管理"等服务都能通过防火墙。

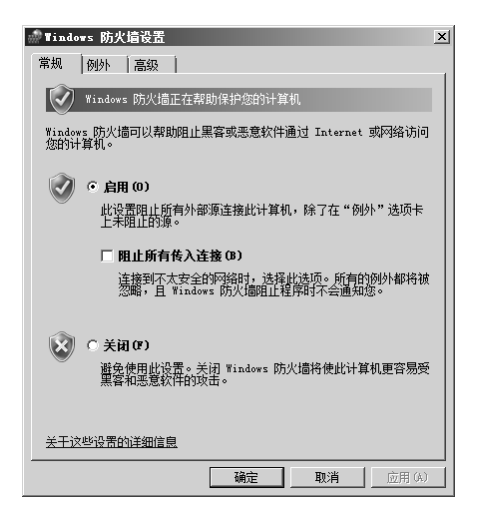

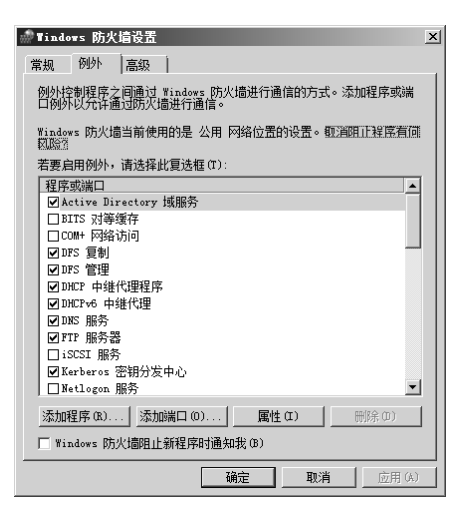

图 1.16 "Windows 防火墙设置"对话框 **Example 2**0 1.17 "例外"设置界面

如果要允许的程序没有显示在列表框中,可以手动添加。单击"添加程序"按钮,可 以在打开的对话框中选择允许的程序,也可以单击"浏览"按钮选择。完成后单击"确定" 按钮即可添加成功。

如果要为系统启用端口,允许某个特定的端口通过 Windows 防火墙,可以单击"添加 端口"按钮,打开添加端口对话框,在弹出的窗口中的"名称"和"端口号"文本框中分别 输入相应的内容,在"协议"选项区域中输入该端口使用的协议,单击"确定"按钮即可添 加端口。

#### 4. 配置自动更新

为了保护 Windows 系统的安全,微软公司会及时发布各种更新程序和补丁程序,以修 补系统漏洞,提高系统性能。因此,系统更新是 Windows 系统必不可少的功能。在

Windows Server 2008 服务器中,为了避免因漏洞而造成 系统出问题,必须启用自动更新功能,并配置系统定时 或自动下载更新程序。以下是配置更新的方法。

(1)执行"开始"→"控制面板"→"Windows Update"命令, 或者在"服务器管理器"窗口的"安全 信息"区域中单击"配置更新"链接,打开如图 1.18 所 示的"Windows Update"对话框。在 Windows Server 2008 安装完成后,系统默认没有启用自动更新功能。

(2)单击"更改设置"链接,可以在打开的窗口中 图 1.18 "Windows Update"对话框

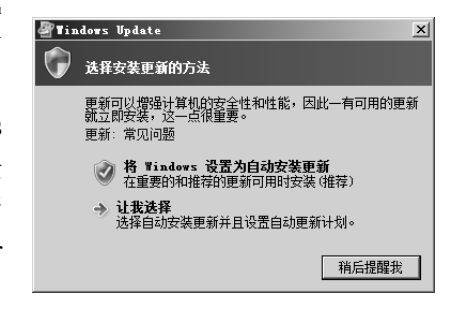

选择 Windows 安装更新的方法。如果选中"从不检查更新"单选按钮, 则禁用自动更新功 能。单击"确定"按钮保存设置。Windows Server 2008 就会根据所做的配置自动从 Windows Update 网站检查并下载更新。

(3) 如果网络中配置有 WSUS 服务器(Windows Server Update Services), 那么 Windows Server 2008 就可以从 WSUS 服务器上下载更新,而不必连接微软公司的更新服务 器,这样可以节省企业的 Internet 带宽资源。要配置 WSUS 服务,应该打开"开始"菜单, 在"打开"文本框中输入"gpedit.msc"命令, 如图 1.19 所示。单击"确定"按钮后打开 "本地组策略编辑器"窗口,如图 1.20 所示。

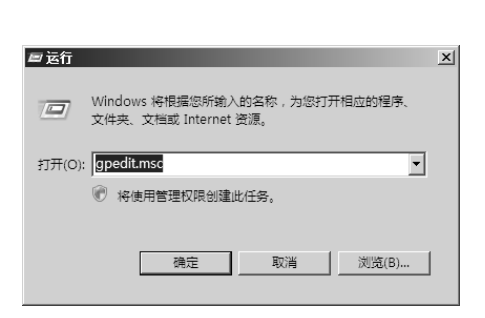

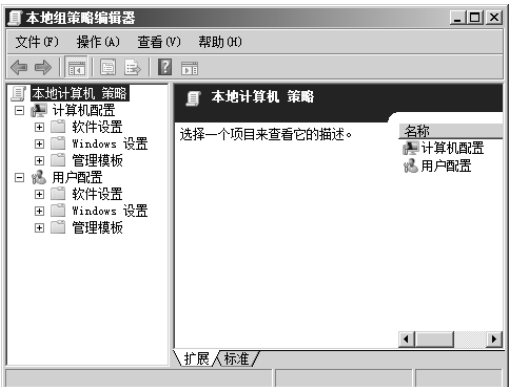

图 1.19 输入"gpedit.msc"命令 图 1.20 "本地组策略编辑器"窗口

(4) 依次展开"计算机配置"→ "管理模板"→ "Windows 组件→Windows Update" 选项, 在如图 1.21 所示的窗口中双击"配置自动更新"选项, 打开如图 1.22 所示的"配置 自动更新 属性"对话框。

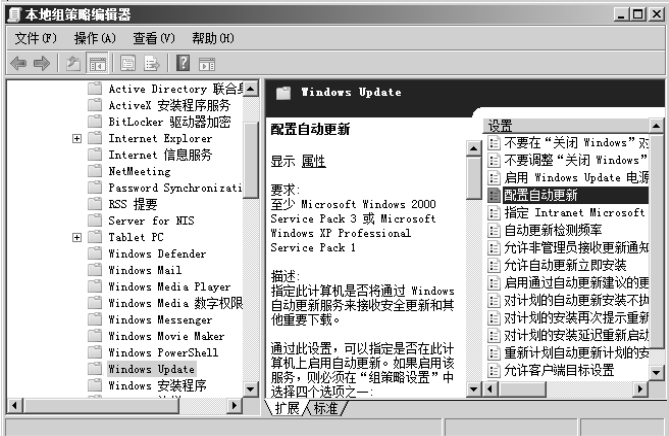

图 1.21 Windows Update 配置窗口

(5)选择"已启用"单选按钮,并在"配置自动更新"下拉列表框中输入下载更新的 方式。如图 1.22 所示为"3-自动下载并通知安装"。单击"确定"按钮保存配置。

(6)双击图 1.21 中的"指定 Intranet Microsoft 更新服务位置"选项,打开如图 1.23 所 示的"指定 Intranet Microsoft 更新服务位置 属性"对话框, 在该对话框中选择"已启用" 单选按钮,并在"设置检测更新的 Intranet 更新服务: "和"设置 Intranet 统计服务器"文 本框中输入 WSUS 服务器的地址, 如图 1.23 所示输入为: http://update.scnu.edu.cn, 这是 Windows 更新服务器的地址。

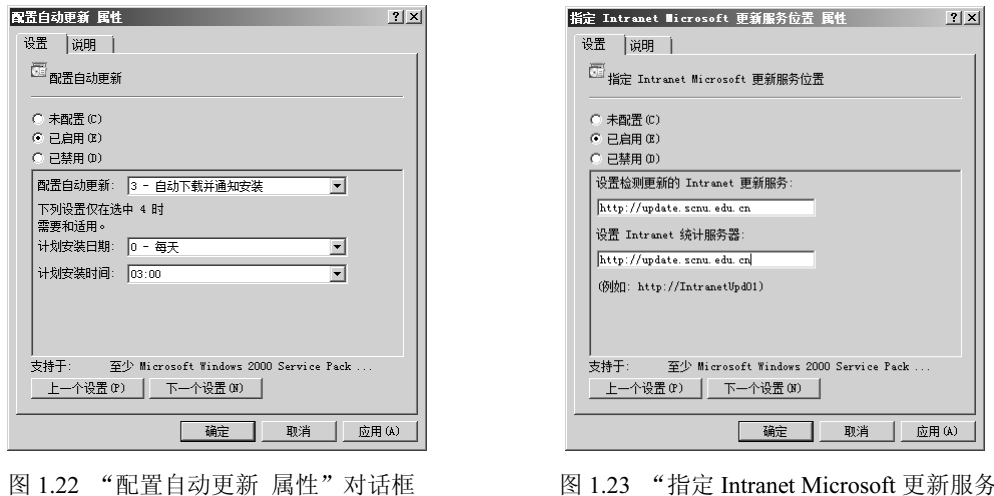

经过设置,Windows Server 2008 就可以自动从 WSUS 服务器上检测并下载更新程序了。

#### 5.添加与管理服务器角色

在 Windows Server 2008 系统中,采用"服务器管理器"工具代替了 Windows Server 2003 中的"管理您的服务器",而且对于早期 Windows 版本中的"添加/删除 Windows 组 件"和"配置您的服务器向导"等操作,在 Windows Server 2008 中都可以在"服务器管理 器"中完成。

1)添加服务器角色

在 Windows Server 2008 中, 默认没有安装任何网络服务器组件, 只提供了一个用户登 录的独立网络服务器,所有的角色都可以通过"服务器管理器"添加并操作。具体操作方法 如下。

(1)执行"开始"→"管理工具"→"服务器管理器"命令,或者执行"开始"→ "服务器管理器"命令,打开如图 1.24 所示的窗口。单击左栏的"角色",并在右栏"角色 摘要"中单击"添加角色",出现如图 1.25 所示的"添加角色向导"对话框。

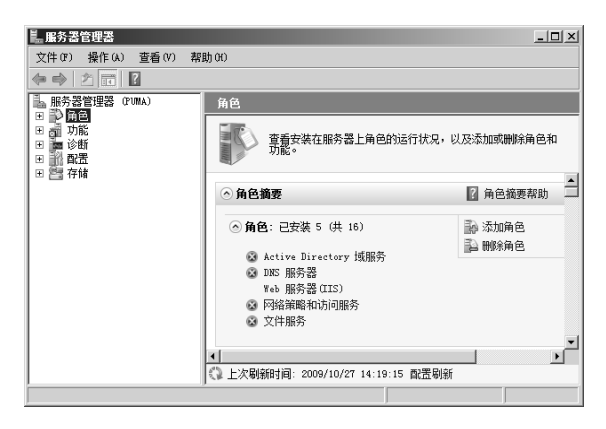

图 1.24 "服务器管理器"窗口

位置 属性"对话框

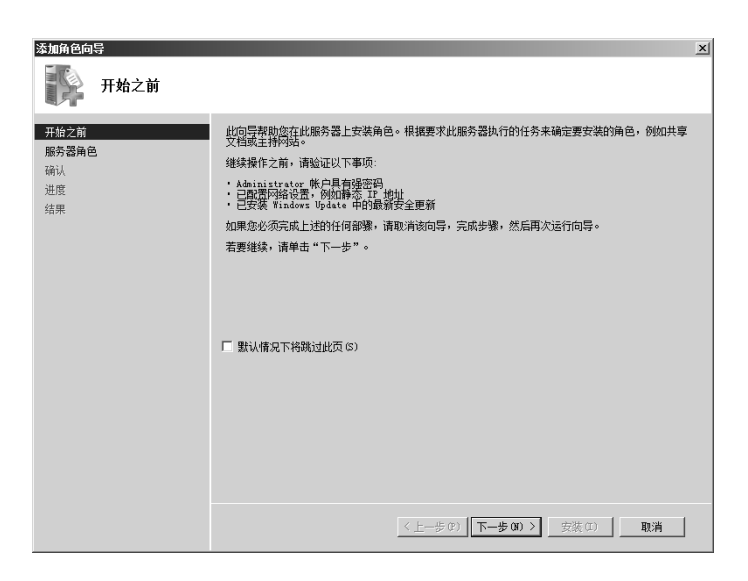

图 1.25 "添加角色向导"对话框

(2) 单击"下一步"按钮,出现如图 1.26 所示的"选择服务器角色"对话框。在该对 话框中选择需要安装的 Windows 服务器组件。在"角色"列表框中列出了所有可以安装的 网络服务。如果要安装哪种服务,只要选中相应的复选框即可。例如,若要安装 Web 服务 器, 则选中"Web 服务器 (IIS)"复选框。

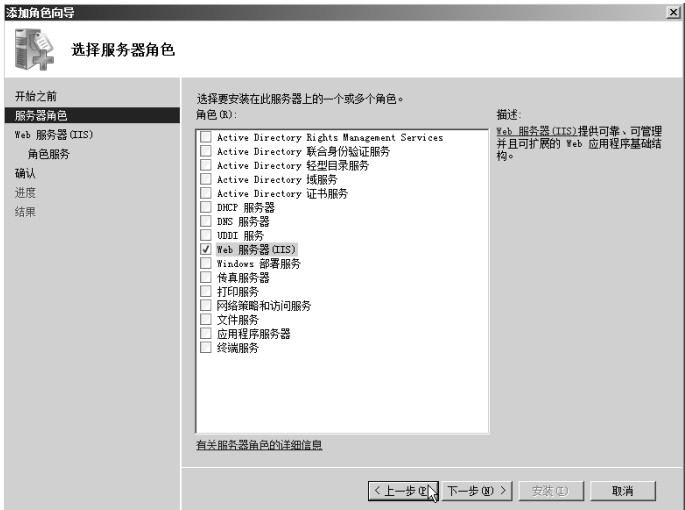

图 1.26 "选择服务器角色"对话框

(3)单击"下一步"按钮,出现相应网络服务的简介及帮助信息链接。直接单击"下 一步"按钮,出现如图 1.27 所示的"选择角色服务"对话框,在这个对话框中选择需要安 装的 Web 服务器(IIS)组件。选择后, Windows 系统会检查组件之间的关联性并自动安装 相关联的组件。

(4) 单击"下一步"按钮, 在出现的界面中单击"安装"按钮,即可开始安装所选择 的网络服务。根据系统提示,在部分网络服务安装过程中可能要提供 Windows Server 2008 安装光盘。有些网络服务可能在安装过程中需要调用配置向导,进行一些简单的服务配置, 这些配置请读者参考本书后面的章节。安装完成后,系统出现如图 1.28 所示的对话框。

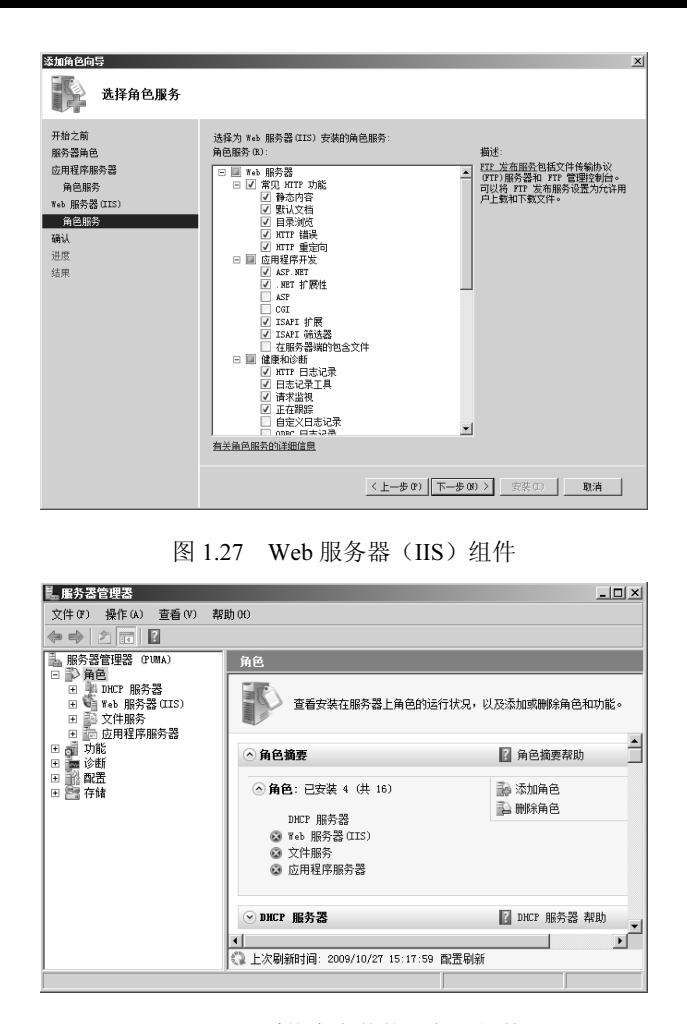

图 1.28 系统中安装的服务器组件

2)删除服务器角色

服务器角色的模块化管理是 Windows Server 2008 的一个突出特点。在组件(角色)安 装完成后,用户也可以根据自己的需要再添加或删除某些角色服务中的组件。服务器角色的 删除同样可以在"服务器管理器"窗口中完成,不过建议在删除角色之前先确认是否有其他 网络服务或 Windows 功能需要调用当前服务,以避免不必要的系统安全性和稳定性问题。 以下是删除网络服务角色的方法。

(1)在"服务器管理器"窗口中,选择"角色"选项,即可显示已经安装的服务角 色。单击窗口右栏的"删除角色"链接,并单击"下一步"按钮,出现如图 1.29 所示的对 话框。

(2)在如图 1.29 所示的对话框中选中待删除的服务器角色前面的复选框。如果有服务 有依存关系,那么系统提示是否需要同时删除依存角色服务,确认后单击"下一步"按钮, 并单击"删除"按钮,即开始删除相应的网络服务。

3)添加功能

除服务器角色外, Windows Server 2008 操作系统还内置了很多功能, 如备份功能、 Telnet 服务器和客户端功能、PowerShell 功能等。有些功能可以单独安装,也有些会在安装 其他服务器时同时安装,用户可根据自己的需要进行选择。

在"服务器管理器"窗口中,选择左栏的"功能"选项,即可看到服务器当前安装的 功能,如图 1.30 所示。在此界面中也可以添加和删除功能。

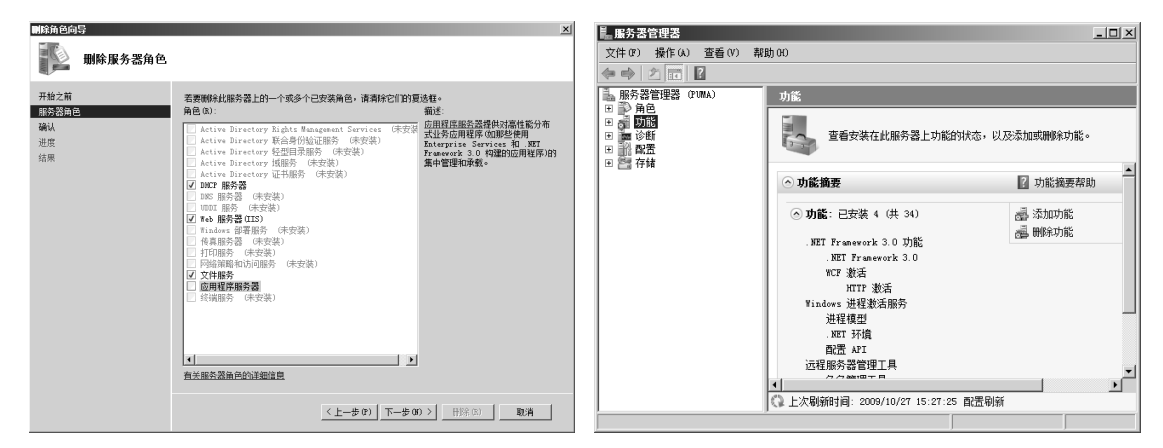

图 1.29 选择要删除的服务器角色 图 1.30 添加和删除功能

如果要添加某个功能,可以单击"添加功能"链接,打开如图 1.31 所示的"选择功 能"对话框, 在功能列表中选中待安装功能前面的复选框。如果有的功能包含有子组件, 则 可以将其展开并选择。最后,单击"安装"按钮即可以开始安装,如图 1.32 所示。

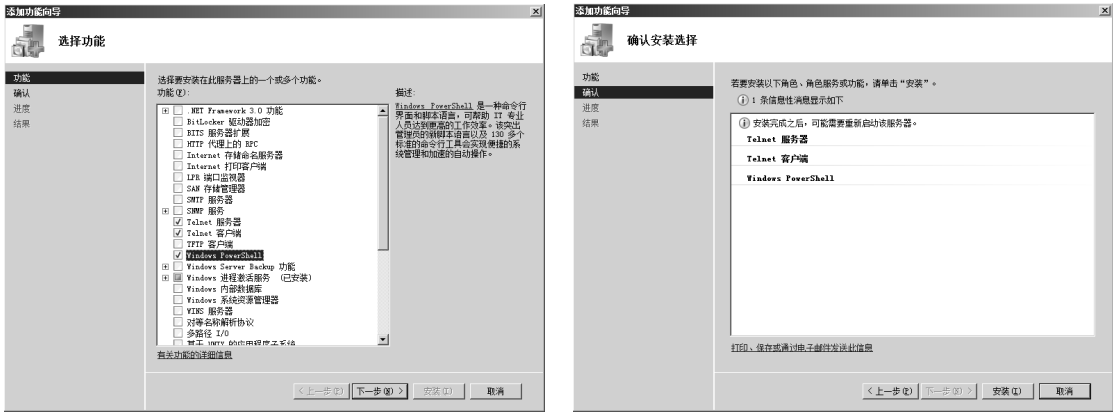

图 1.31 "选择功能"对话框 图 1.32 待安装的功能

与 Windows Server 2003 一样,Windows Server 2008 系统集成了管理控制台 MMC (Microsoft Management Console) 的功能, MMC 不仅可以管理本地计算机上的服务, 还可 以管理远程计算机上的服务。而且,一个控制台可以管理多个服务。关于控制台的使用请读 者参考相关资料,这里不再详细介绍。

# 实训 1 安装 Windows Server 2008

# 一、实训目标

(1)了解 Windows Server 2008 各种不同的安装方式,能根据不同的情况正确地选择不 同的方式来安装 Windows Server 2008 操作系统。

(2)掌握 Windows Server 2008 的安装过程以及系统的启动和登录。

• 16 •

(3)掌握 Windows Server 2008 的基本工作环境配置方法。

二、实训准备

(1)网络环境:已建好 100Mbit/s 的以太网,包含交换机、超五类(或五类)UTP 直通 线若干、3 台以上数量的计算机(数量可以根据学生人数安排)。

(2) 计算机配置: CPU 为 Intel Pentium 4 以上, 内存不小于 1GB, 硬盘剩余空间不小  $\pm 20$ GB。

(3)软件:Windows Server 2008 安装光盘。

#### 三、实训步骤

在全新硬盘中(裸机)中完成下述操作。

(1) 进入计算机的 BIOS, 设置为从 CD-ROM 启动系统。

(2)将 Windows Server 2008 光盘插入光驱,从 CD-ROM 引导,并开始全新的 Windows Server 2008 安装。

(3)要求系统分区大小为 10GB,管理员密码为 lingnanadmin。

(4)对系统进行初始化配置,计算机名为 PUMAServer,工作组为 WORKGROUP。

(5)设置桌面分辨率为 1024×768 像素,设置计算机为经典开始菜单,在系统上扩展 控制面板并显示管理工具。

(6) 设置 TCP/IP 协议,配置 IP 地址为 192.168.2.2, 子网掩码为 255.255.255.0, 网工为 192.168.2.1,DNS 为 202.103.96.68 和 202.103.96.112。

# 习 题 1

#### 一、填空题

1.Windows Server 2008 包含 6 个版本,分别是 、 、 、

、 和 。

2. 在 X86 的 32 位平台计算机上安装 Windows Server 2008 时, 主要包括下四种安装方 法,分别是 、 、 和 。

3. Windows Server 2008 内置的 技术,可以在单个服务器上虚拟 Windows、 Linux、UNIX 等多个操作系统。

二、选择题

1. 在 Windows Server 2008 的安装过程中, 为了保证不被网络上的病毒所感染, 应该采 取的安全措施是什么?

A. 先安装杀毒软件 B. 采用无人值守的安装方式

C. 先断开网络 **D. 对计算机进行低级格式化** 

# 三、简答题

1.简述 Windows Server 2008 各个版本的区别。

2.简述 Windows Server 2008 系统的新特性。

3.安装 Windows Server 2008 对系统有哪些要求?

4.简述 Windows Server 2008 的启动过程。